# **Introdução ao Fireworks CS4**

Profa. Flávia Pereira de Carvalho

Fontes:

Adobe Fireworks CS4 – Design para Web – Processor Alfamídia Criação de Sites: Layout e Projetos - Processor Alfamídia Crie, Anime e Publique seu Site - Fireworks, Flash e Dreamweaver – William Alves

## **Conhecendo o Fireworks CS4**

- **O Fireworks CS4 é um software da Adobe utilizado no desenvolvimento de layouts para web.**
- $\frac{1}{2}$  **Possui uma vasta gama de ferramentas e painéis que facilitam a construção de sites, protótipos e exportação de arquivos.**

#### $\mathcal{L}_{\mathcal{A}}$ **Categorias da Barra de Ferramentas**

#### Select

O grupo de ferramentas Select é capaz de selecionar, movimentar, modificar e deletar objetos vetoriais e bitmaps.

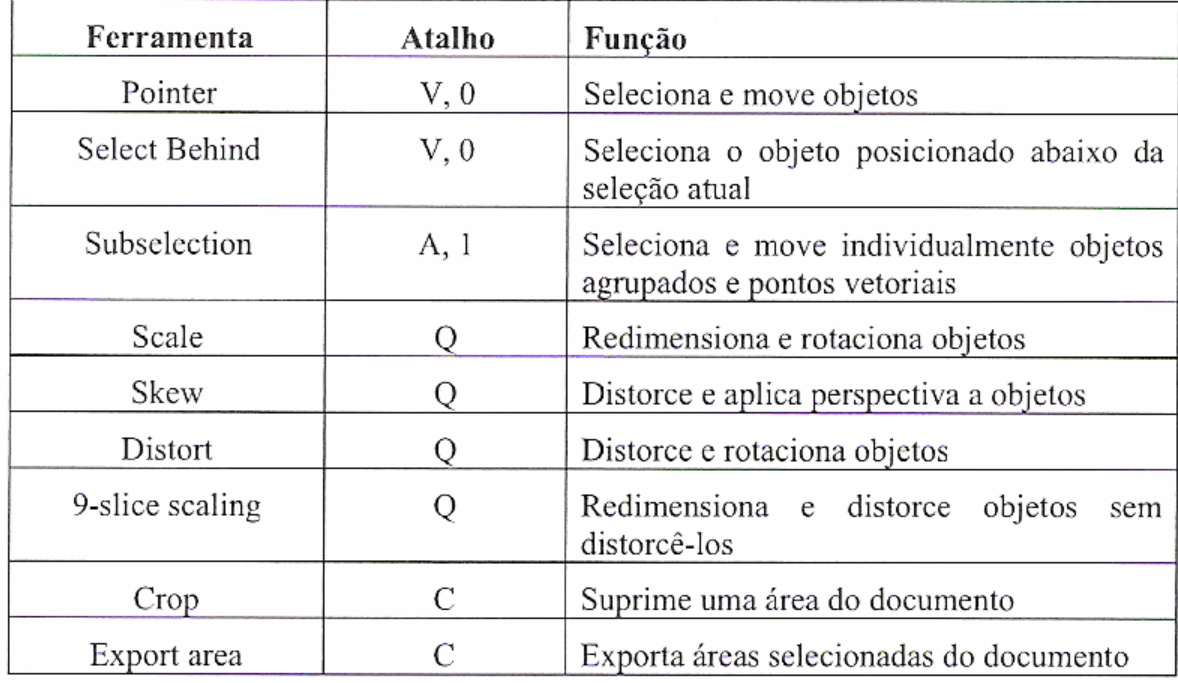

#### $\frac{1}{2}$ **Categorias da Barra de Ferramentas**

#### Bitmap

A categoria Bitmap oferece ferramentas para a manipulação de gráficos bitmaps. Permite alterações de cores, retoques, pintura e desenho.

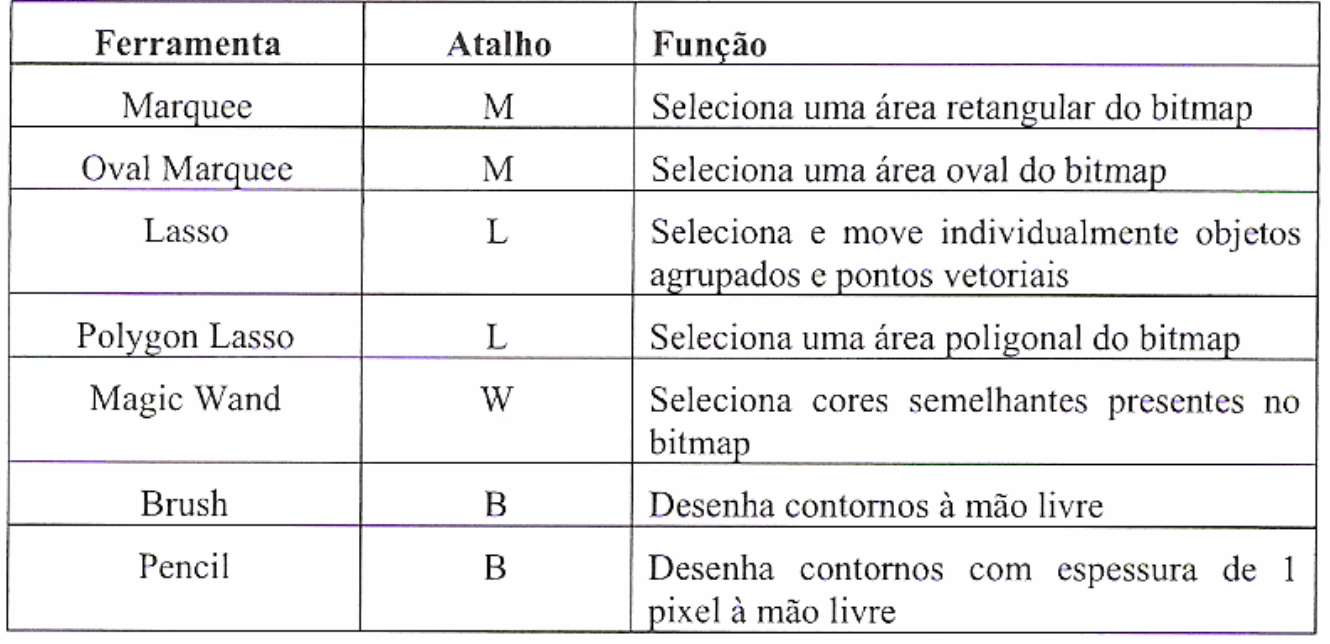

#### $\frac{1}{2}$ **Categorias da Barra de Ferramentas**

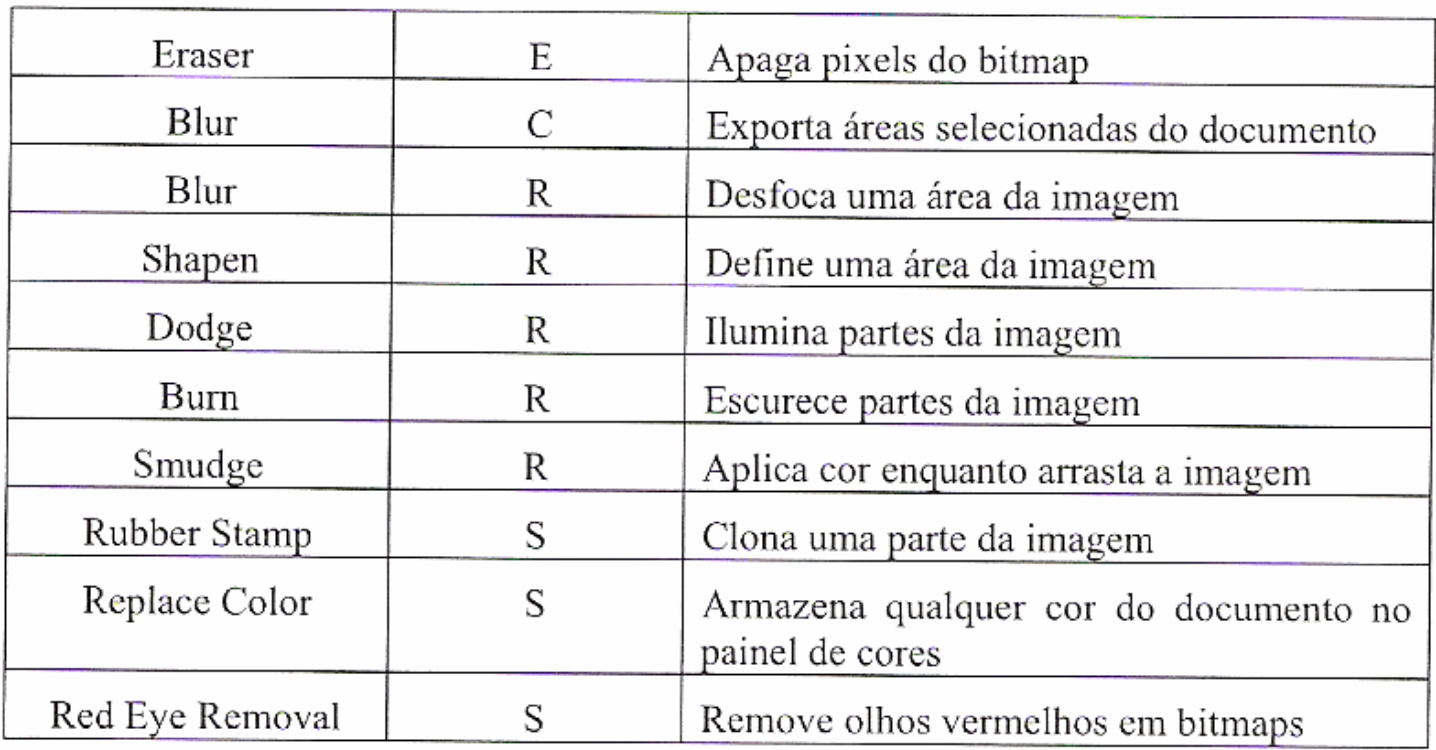

#### $\frac{1}{2}$ **Categorias da Barra de Ferramentas**

#### Vectors

Este grupo de ferramentas é voltado para a criação e a edição de objetos vetoriais. É possível desenhar formas básicas, como retângulos e círculos, rapidamente. E também oferece a possibilidade de desenhar formas complexas por meio da manipulação de cada ponto que constitui o vetor.

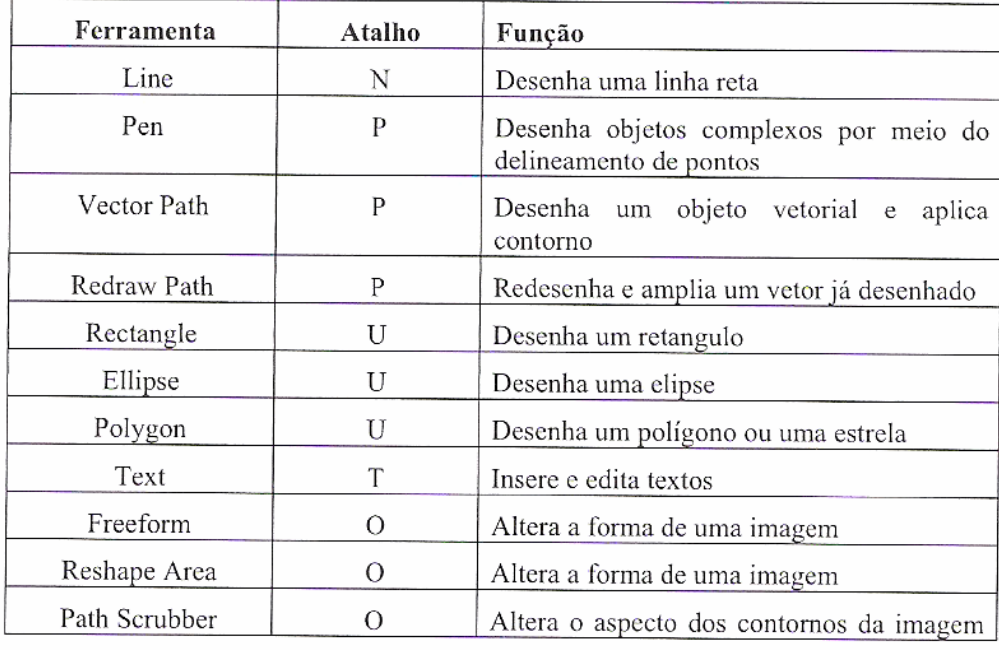

#### $\frac{1}{2}$ **Categorias da Barra de Ferramentas**

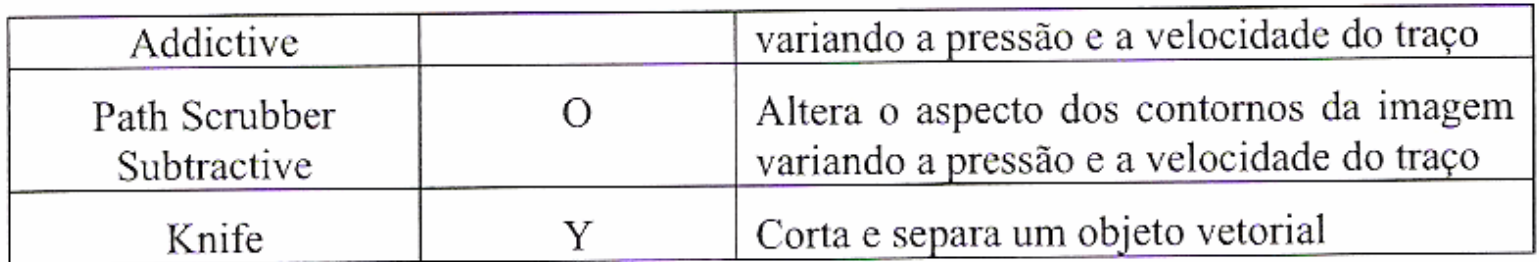

#### **Categorias da Barra de Ferramentas**

#### Web

O grupo de ferramentas web permite ao usuário preparar o layout para web. É possível inserir interatividade com a criação dos hotspots, que inserem links, por exemplo.

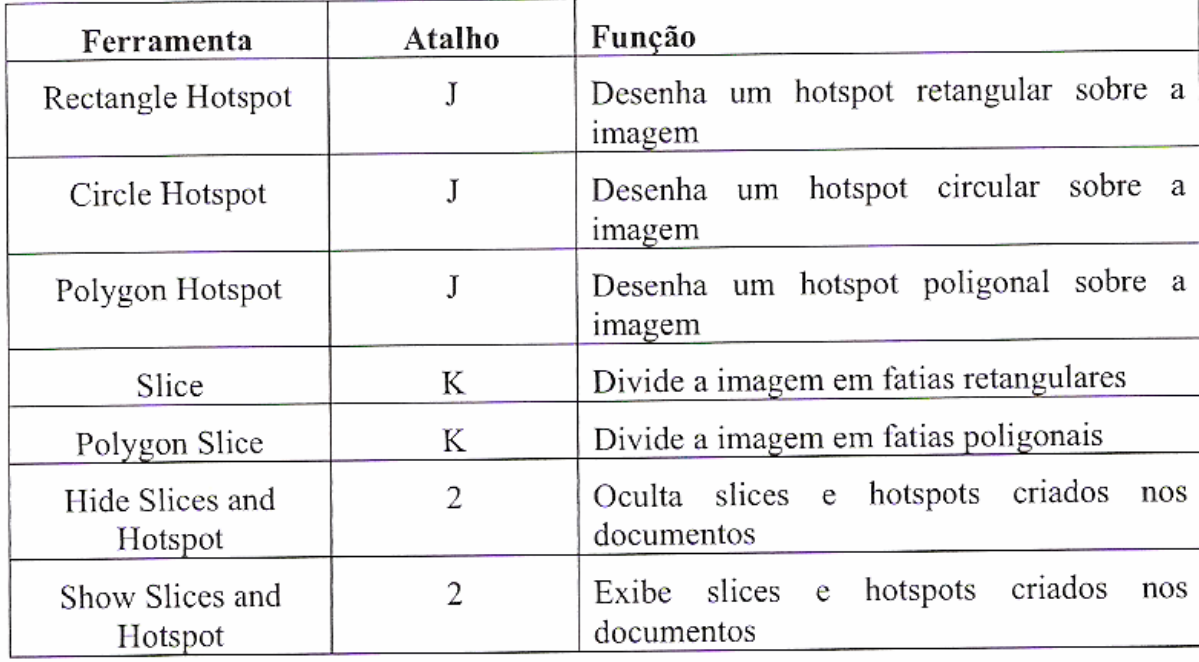

#### $\frac{1}{2}$ **Categorias da Barra de Ferramentas**

#### Colors

Esta categoria possui ferramentas para inserção e controle das cores presentes em contornos e objetos aplicados à imagem. Por meio da categoria colors também possível a configuração e aplicação de gradientes.

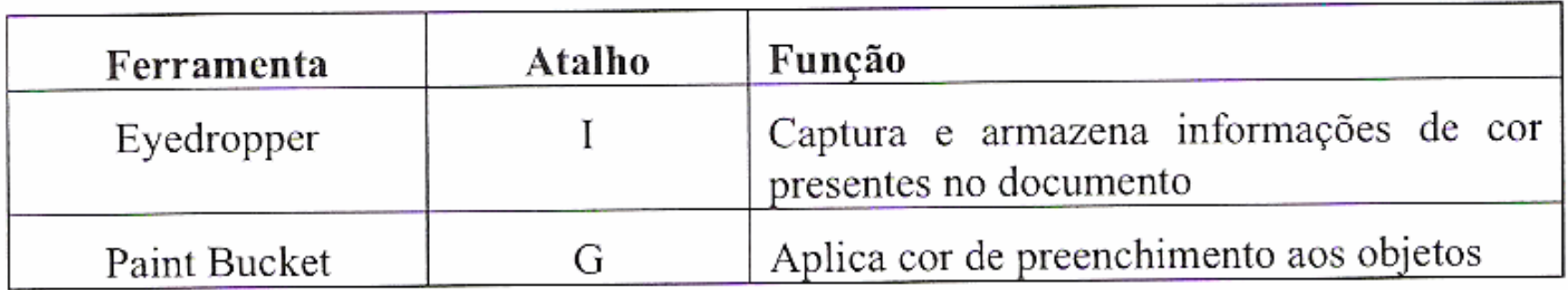

#### $\frac{1}{2}$ **Categorias da Barra de Ferramentas**

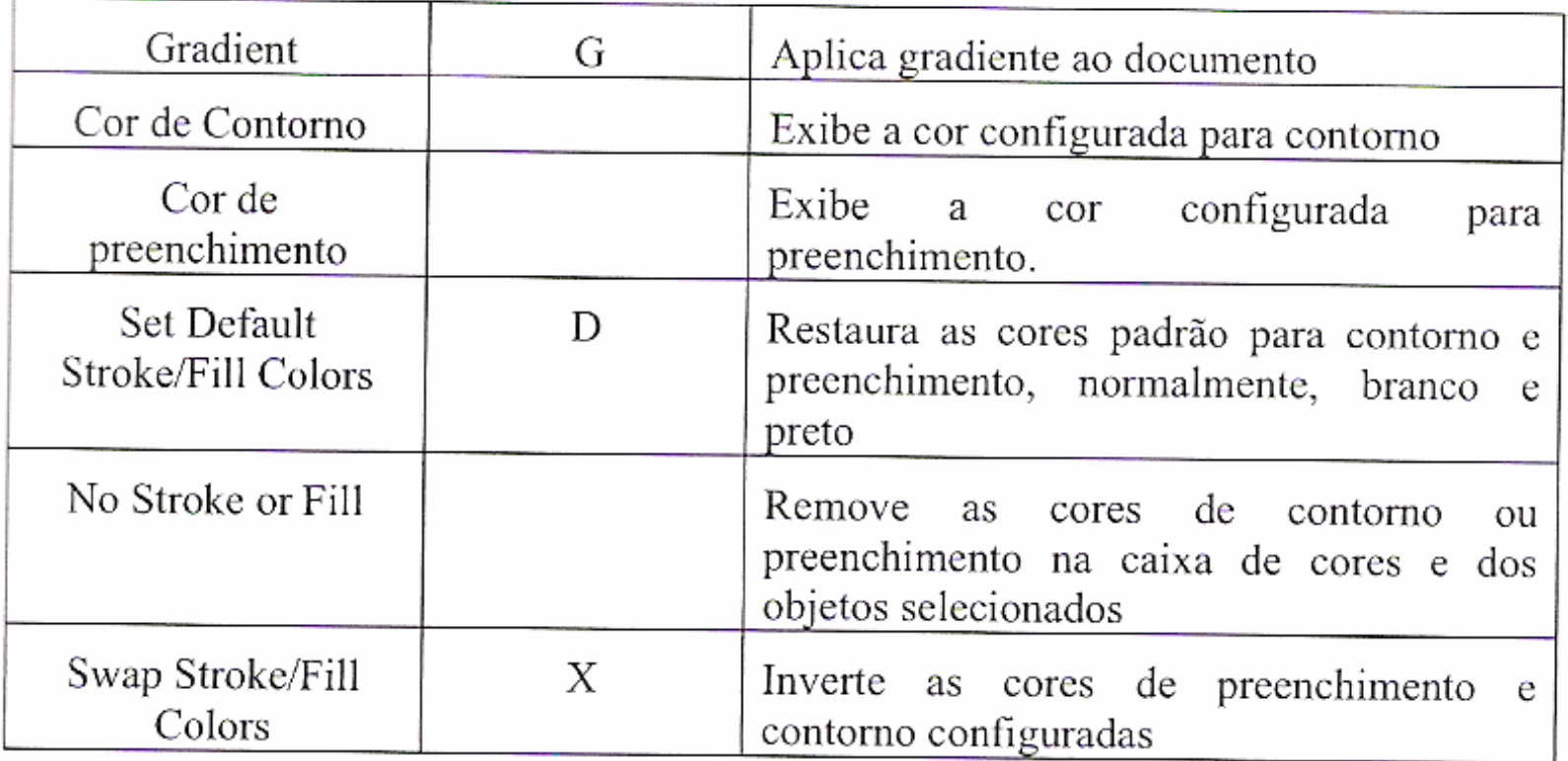

#### $\frac{1}{2}$ **Categorias da Barra de Ferramentas**

#### View

Na categoria são disponibilizadas as ferramentas para o usuário escolher entre os possíveis modos de tela, ampliação e redução do zoom entre outros controles de visualização do trabalho e configuração do workspace.

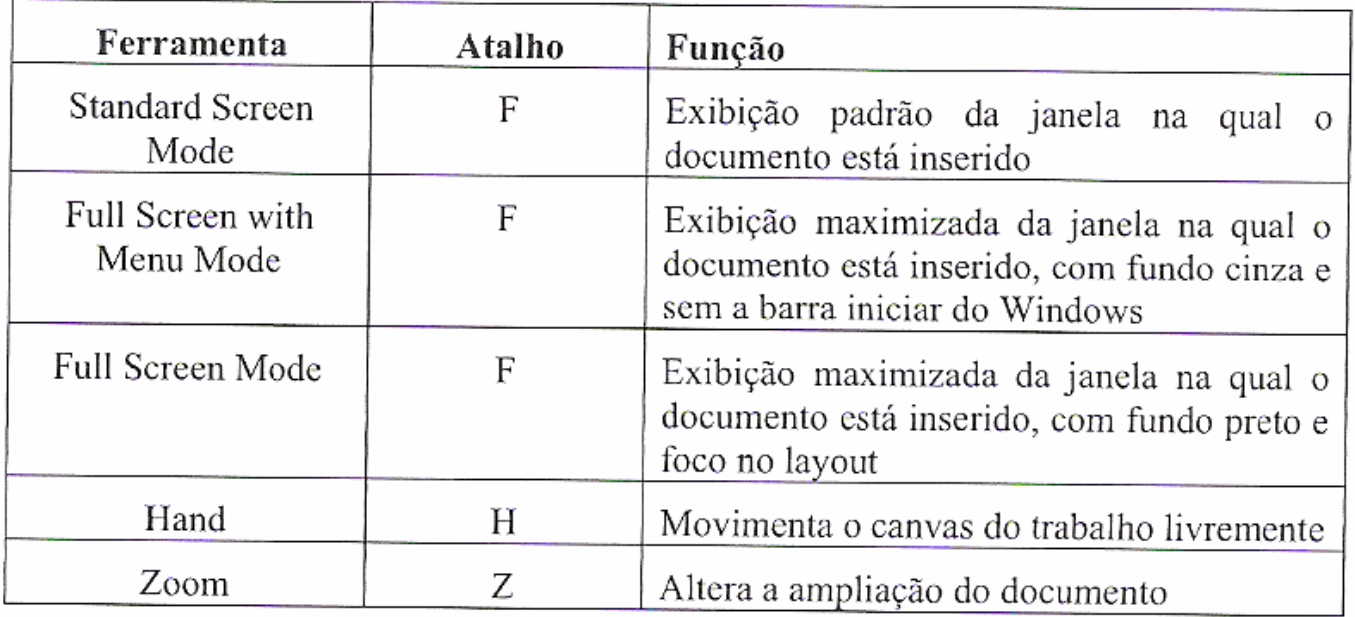

 $\frac{1}{2}$  **Os painéis estão acoplados na margem direita da interface do software e aparecem em grupos.**

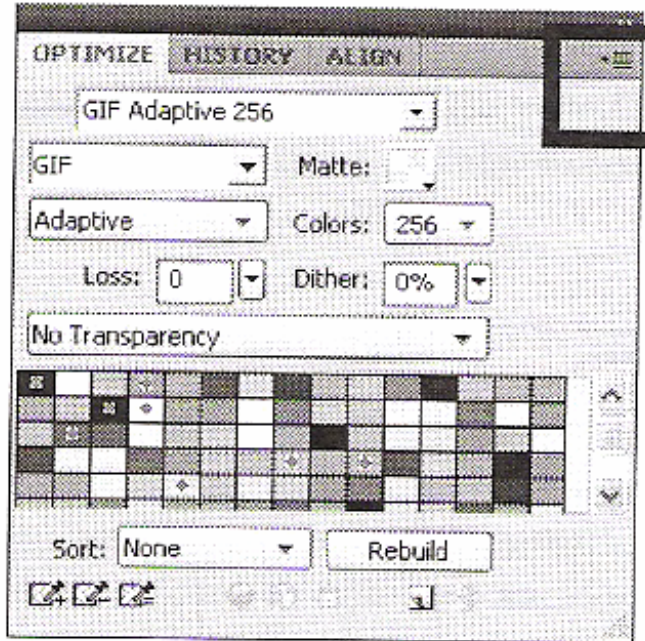

Painéis do Fireworks CS4 e botão com opções ocultas

#### Optimize (F6)

O painel Optimize controla as opções de exportação de slices e imagens do documento. Oferece configurações de tamanho, extensão e peso do arquivo.

#### Layers  $(F2)$

Por meio do painel layers, o usuário possui controle sobre a estrutura e as camadas do documento. Por este painel, a manipulação das imagens, slices e hotspots são controladas no decorrer do trabalho.

### Commom Library  $(F7)$

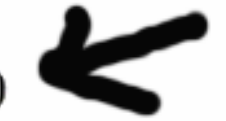

O Fireworks trabalha com bibliotecas prontas de estilos, imagens, botões de navegação entre outros elementos. Todos estes objetos podem ser acessados por meio do painel Commom Library e inseridos no documento.

#### Pages (F5)

Cada página do projeto que está sendo trabalhado no Fireworks fica organizada dentro do painel Pages. Este painel exibe todas as páginas do documento e contém opções de navegação para visualização das páginas.

#### States (Shift +  $F2$ )

O painel States exibe os estados (ou frames) presentes no arquivo ou nos símbolos e possibilita opção de criar animações.

#### History (Shift +  $F10$ )

O painel History pode ser utilizado para visualizar, modificar e repetir as ações tomadas na criação do documento. Sua principal função é guardar as ações mais recentes tomadas pelo usuário.

#### Autoshapes e AutoShape Properties

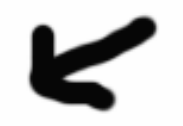

O painel Autoshapes exibe formas prontas e complexas com aplicação de sombras e relevos em setas, cubos etc. É possível obter mais Autoshapes acessando o menu do botão oculto no canto superior à direita do painel e clicando na opção Get More Auto Shapes. O painel AutoShape Propoerties funciona em conjunto com os objetos criados a partir do painel AutoShapes e permite a inserção de parâmetros aos Shapes.

#### Styles  $(Ctr1 + F11)$

Por meio do painel Styles o usuário pode modificar, criar e salvar efeitos de preenchimento, contorno e texto atribuídos a objetos vetoriais.

#### Document Library (F11)

O painel Document Library armazena imagens, símbolos, botões e animações. Os objetos inseridos neste painel funcionam como uma matriz para a criação de outros elementos. Ao modificar uma imagem inserida no Document Library, todas as imagens criadas a partir dela serão atualizadas.

#### URL  $(Alt + Shift + F10)$

A criação de bibliotecas de endereços URL, que ficam armazenados neste painel, facilita a reutilização destes elementos.

#### Color Mixer (Shift + F9), Swatches (Ctrl + F9) e Color Palette

Ambos os painéis controlam as cores de contorno e preenchimento do documento trabalhado. Por meio da ferramenta Color Mixer o modo de cores que será trabalhado no documento pode ser configurado. O Fireworks dispõe das seguintes opções: RGB, Hexadecimal, CMY, HSB e Grayscale. Além de permitir a mistura de cores que serão aplicadas ao layout. O painel Swatches funciona como uma biblioteca capaz de armazenar uma série de cores relacionadas ao layout. Já o painel Collor Palette permite a criação e alternação entre paletas de cores, bem como a exportação de conjuntos de cores e exploração de cores já combinadas.

#### Behaviors (Shift +  $F3$ )

Os Behaviors são os comandos do Fireworks que permitem a inserção de interatividade ao layout. Este painel permite a inserção e a configuração de objetos interativos como botões, URLS, hotspots etc.

#### Info  $(AIt + Shift + F12)$

O painel Info fornece informações precisas sobre os objetos inseridos no layout, como tamanho e posicionamento no documento, sua relação com o cursor do usuário e a cor do objeto.

#### Find  $(Ctrl + F)$

Por meio do painel Find é possível localizar e substituir informações referentes à cores, fontes, textos e URL's.

#### Align

O painel Align permite alinhar, organizar e distribuir os objetos do documento conforme os parâmetros estabelecidos neste painel.

#### **Image Editing**

Trata-se de uma compilação de ferramentas relacionadas ao tratamento e edição de imagens bitmap.

#### Paths

Este painel fornece uma compilação de ferramentas relacionadas ao trabalho com objetos vetoriais que podem ser acessadas rapidamente por quem costuma trabalhar com vetores. Entre outros atributos deste painel, está a seleção de alças de transformação em regiões específicas de objetos, mesclagem de objetos e edição de pontos.

#### **Special Characters**

O painel Special Characters oferece acesso rápido a caracteres especiais que podem ser úteis durante o trabalho de execução de layouts, como:  $\tilde{N} \S \notin \mathcal{L}$   $\mathbb{R}$ 

#### **Symbol Properties**

Por meio do painel Symbol Properties, o usuário pode controlar a customização dos símbolos gráficos inseridos no documento.

# **Editando Documentos**

#### Réguas, guias e grids

Réguas, guias e grids são elementos da interface com o objetivo de posicionar e alinhar objetos com precisão no documento.

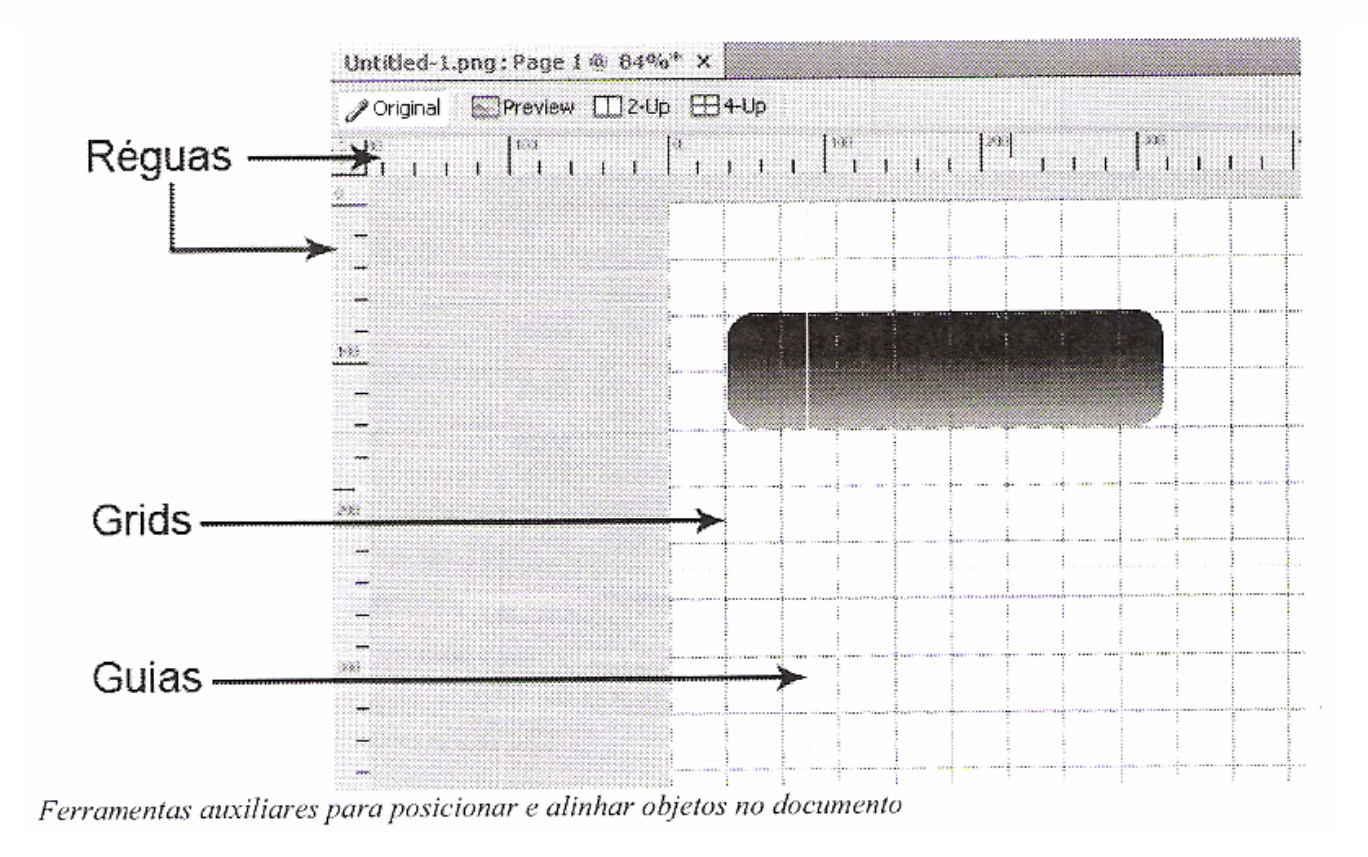

# **Editando Documentos**

#### Réguas

As réguas estão distribuídas nas bordas da tela no sentido horizontal e vertical. Para acessá-las, clique em View > Rulers.

#### Guias

As guias são linhas de referência e funcionam em conjunto com as réguas. Elas servem de auxílio para alinhar os objetos no documento. Para utilizar as guias, clique sobre as réguas e arraste o cursor até o documento.

Durante o projeto, é possível ocultar as guias para melhor visualização do layout. Para isso, clique em View > Guides > Hide Guides.

# **Editando Documentos**

#### Grids

Os grids são linhas verticais e horizontais distribuídas no palco e também servem de auxílio para o posicionamento de objetos no documento. Podemos configurar os grids para trocar de cor, serem exibidos ou ocultados, aderirem a objetos e serem redistribuídos.

#### Dica para trabalhar com as guias do Fireworks

- Quando for necessário medir a distância entre duas guias, posicione o cursor entre elas e precione a tecla Shift do teclado. O Fireworks calcula a medida conforme a imagem a seguir:

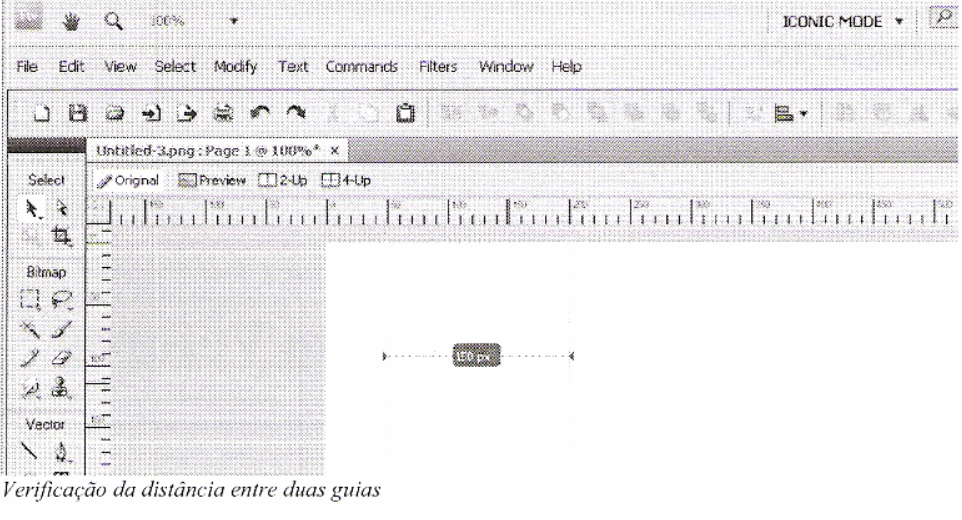

- $\Box$ **Abrir** o **Fireworks** CS4
- $\Box$ **Commands > Create Slideshow**
- Abre essa janela:
	- Clicar no botão **+**
		- **Add an album**

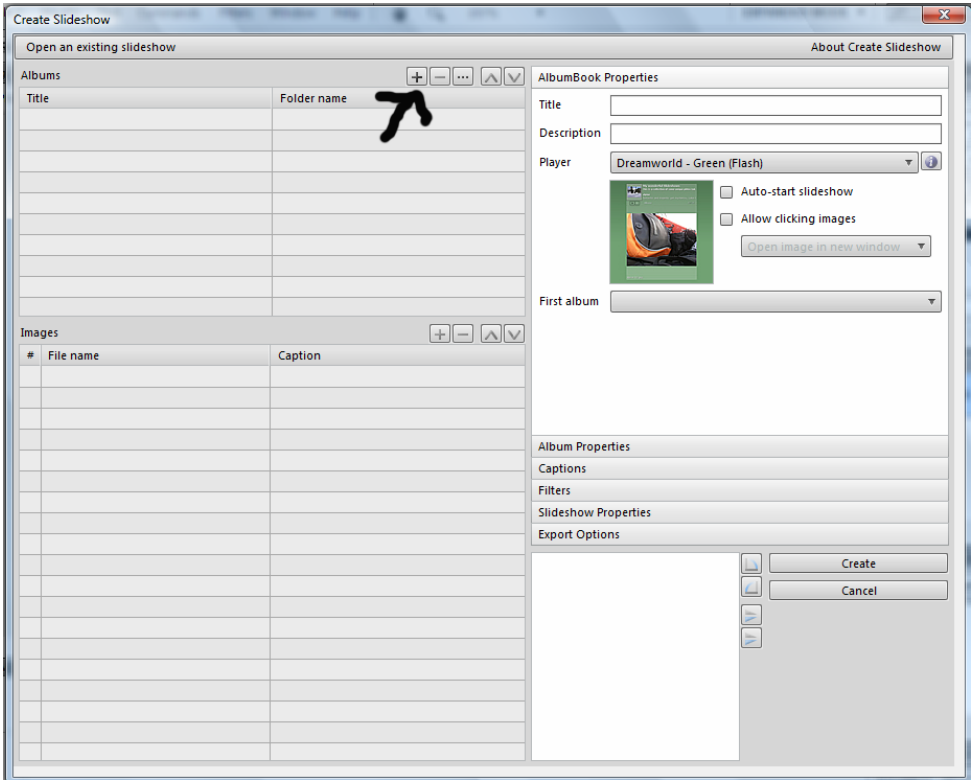

### ■ Tarefa 1: Criar Slideshow de Fotos

- □ Escolher a pasta onde estão as fotos
- **Selecionar todas fotos**

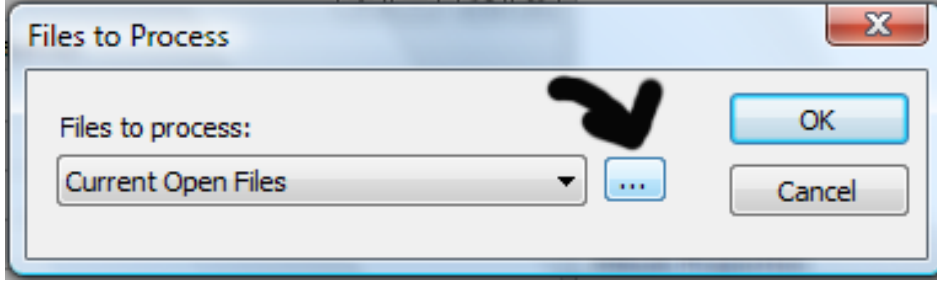

 Aparece essa janela  $\Box$ Clicar em **OK**

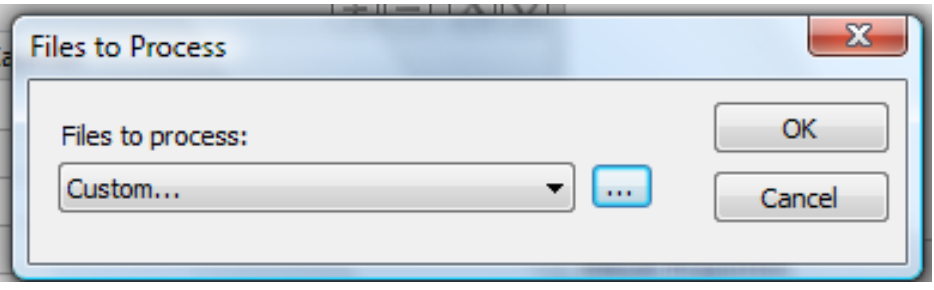

#### ■ Tarefa 1: Criar Slideshow de Fotos

 $\mathcal{O}(\mathcal{O})$ Vai aparecer o nome da sua pasta (no meu caso "cachorros")

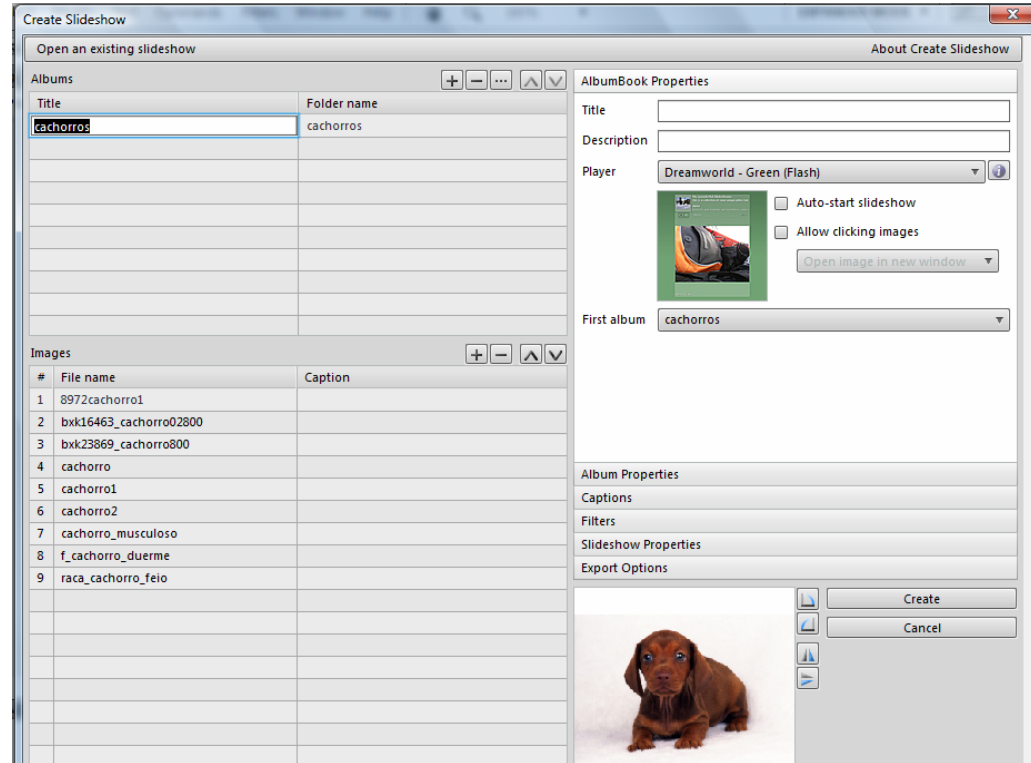

 $\overline{\mathbf{u}}$ **Clicando no nome da pasta** aparece os arquivos embaixo

- **Pode renomear os arquivos se quiser □ Renomear: duplo clique no nome do arquivo**
- Na parte direita da janela tem vários painéis de opções
	- **Album Book Properties**
		- Title: título do álbum
		- **-** Description: descrição das fotos
		- **Player: modelo de álbum**
	- **Album Properties**
	- **Captions**
	- **Slideshow Properties**
	- **Export Options**: *ver próximo slide*

- $\overline{\mathbb{R}^n}$  **Export Options**: escolher o local onde vai salvar os arquivos do álbum **Export Path:** 
	- **□ Criar uma pasta chamada** 
		- $\mathbf{E}^{(1)}$ **tarefa1\_fireworks\_fulano**
	- $\Box$  Tamanho das fotos
		- $\mathbf{r}$ Width  $= 640$
		- $\overline{\phantom{a}}$  $Height = 480$
	- $\Box$  Tamanho dos Thumbnails:
		- $\mathbf{u}$  . Pode deixar 80 X 80
- F. Clicar em **Create**

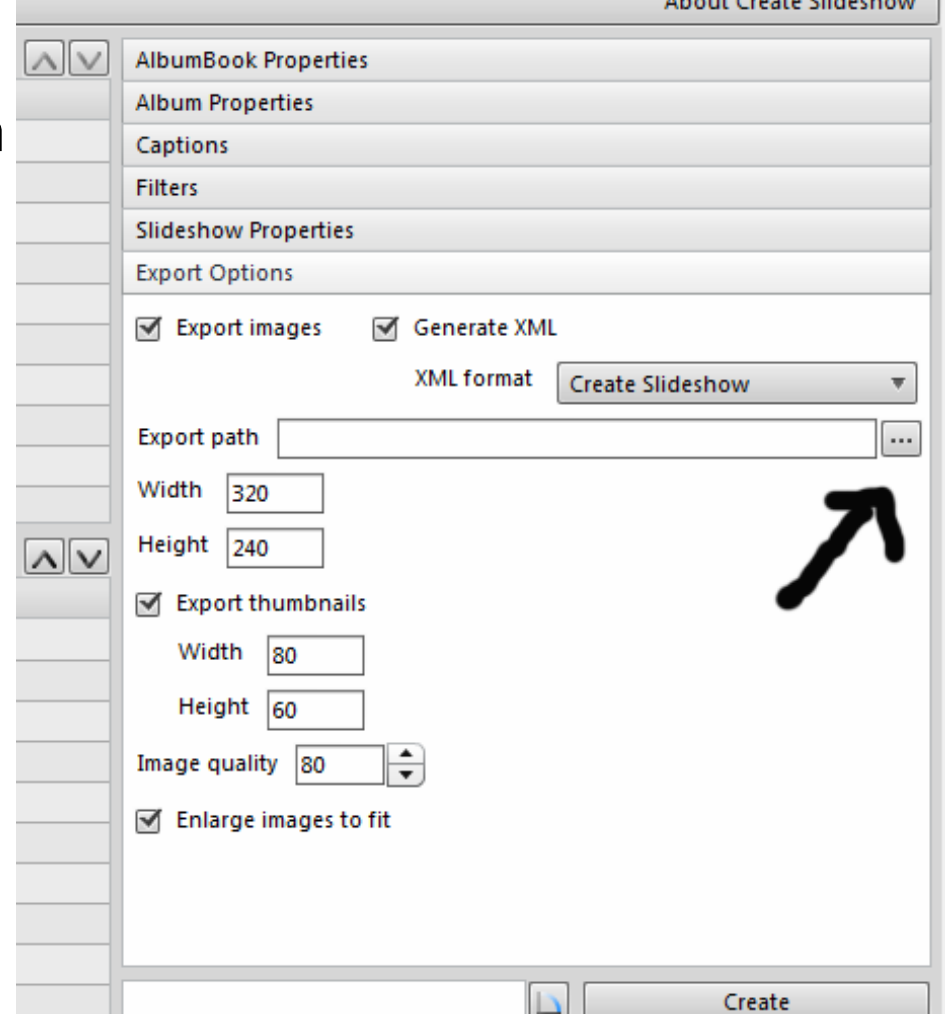

- **Nai criar automaticamente vários arquivos na pasta** indicada:
	- **n** Para abrir o álbum no browser
		- $\mathbb{R}^{n \times n}$ Clicar no arquivo **index.html**

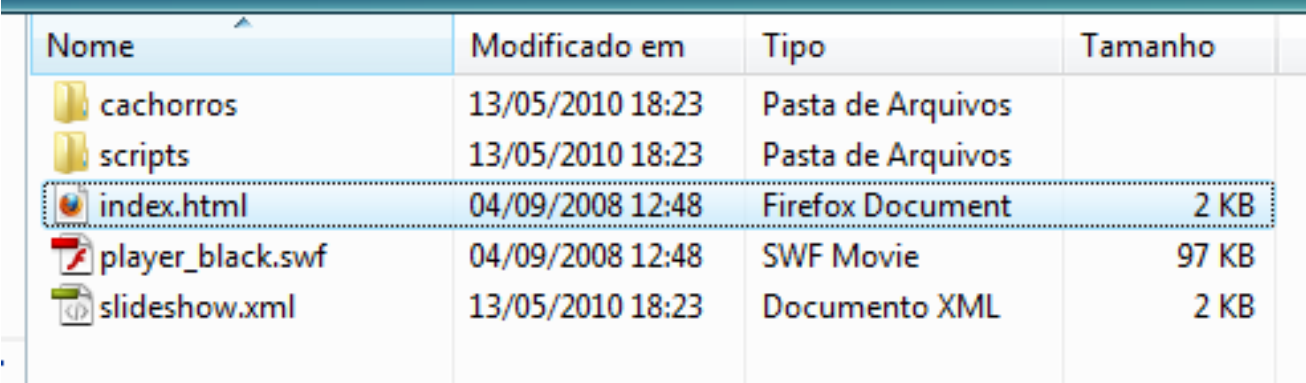

### ■ Tarefa 1: Criar Slideshow de Fotos

#### Para visualizar as fotos: clicar no **nome do álbum**

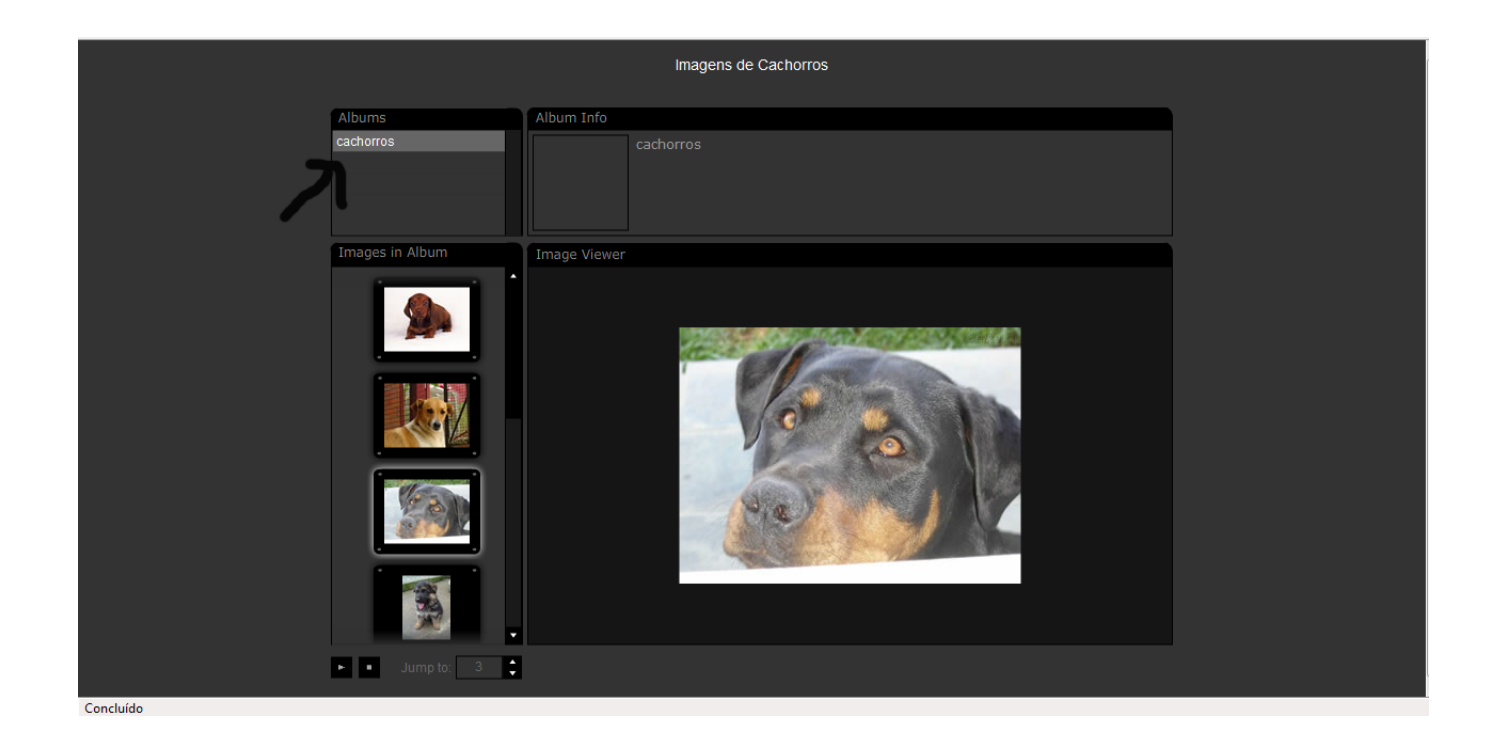

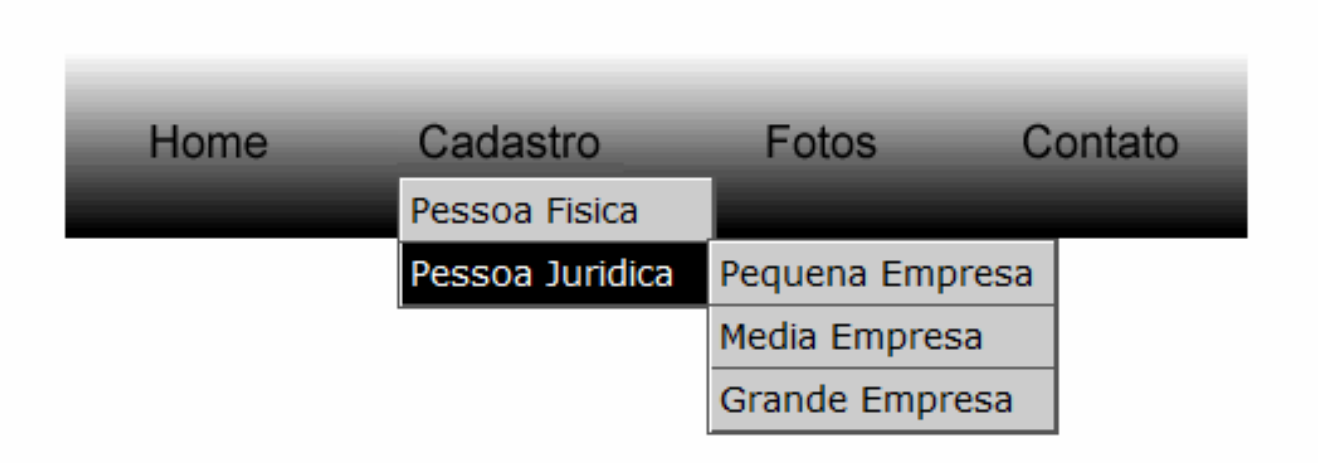

- $\mathcal{L}_{\mathcal{A}}$  Desenhar um retângulo
	- $\Box$ Colorir o retângulo como quiser: Painel Propriedades (embaixo)
	- $\Box$ Pode escolher texturas – Mudar cores clicando no balde de tinta
- $\mathcal{L}_{\mathcal{A}}$  Digitar os textos do menu: Home, Cadastro, Fotos, Contato
	- Formatar os textos: Painel Propriedades lá embaixo
- $\mathcal{L}(\mathcal{L})$  Selecionar o Cadastro
	- $\Box$ **Edit > Insert > Rectangular Slice** (criar "fatia" retangular)
	- $\Box$  Pode arrumar a área clicável do botão Cadastro
		- $\overline{\phantom{a}}$ Aumentando a fatia (slice): parte azul/verde marcada

- $\mathcal{C}^{\mathcal{C}}$  Com o botão **Cadastro** selecionado
	- $\Box$ Clicar no **ponto branco do meio** com o **botão direito do mouse**
	- $\Box$ Escolher a opção **Add Pop-up Menu**
	- $\Box$  Vai abrir uma janela:
		- $\overline{\mathbb{R}}$ **Texto:** o que irá aparecer no menu Cadastro
		- $\mathbb{R}^2$ **Link:** para onde vai ao clicar nessa opção do menu
		- $\mathbb{R}^3$ **Target:** como vai abrir a janela (nova, na mesma etc.)
	- □ Veja exemplo no slide a seguir

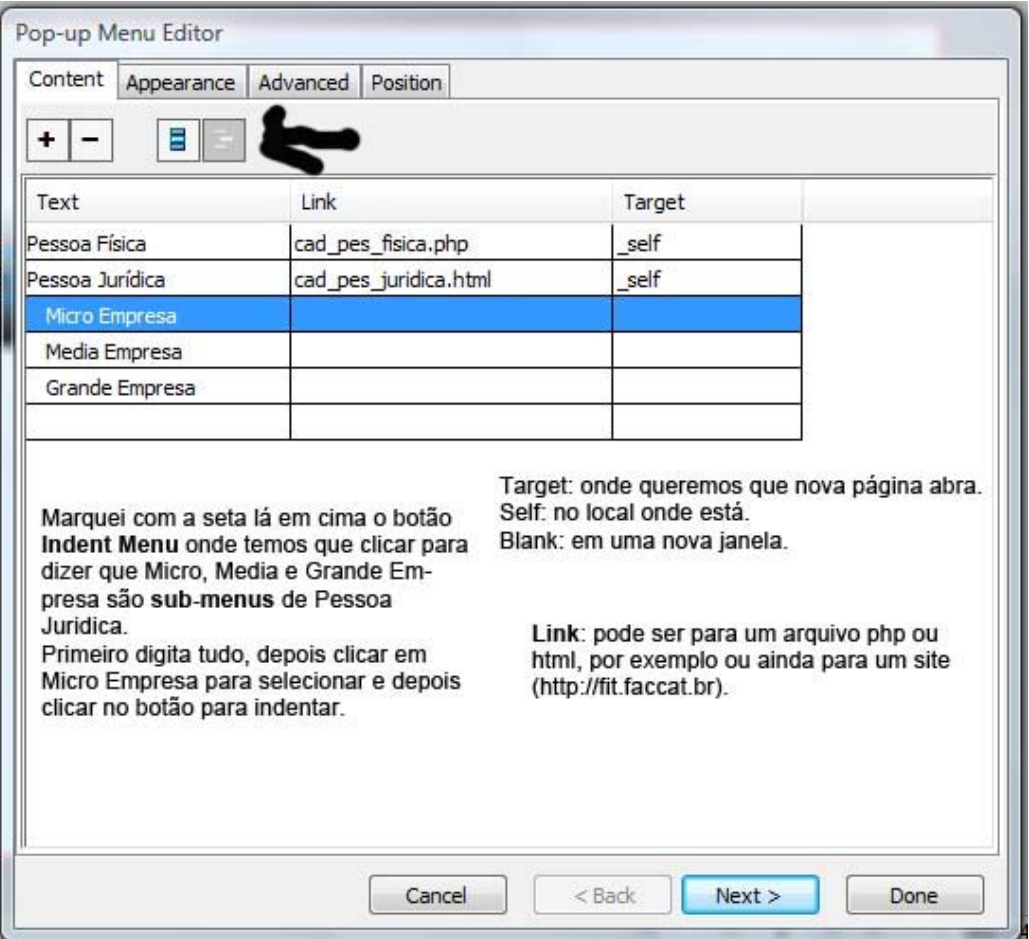

- $\Box$  Clicar no botão **Next** (embaixo) para a próxima etapa
	- F. Onde formatamos a **Appearance** (Aparência)
		- $\Box$ **Up State**: estado normal
		- $\Box$ **Over State**: quando coloca o mouse em cima
	- П Formatar como quiser: letra, cor
- $\Box$  Clicar no botão **Next** (embaixo) para a próxima etapa
	- F. Formatar bordas, sombra
- $\Box$  Clicar no botão **Next** (embaixo) para a próxima etapa
	- F. Última etapa: escolher a posição do menu e submenus
	- $\overline{\mathbb{R}^n}$ Clicar em Done (Feito = OK)
	- **File > Preview in Browser** ou **F12** (para visualizar e testar)

- $\Box$ Fazer os mesmos procedimentos com os outros botões do menu
- $\Box$  **Atenção:** no botão **Fotos**
	- П O link deve abrir o **álbum de fotos** criado na **tarefa1**
- Salvar o menu em uma pasta: **tarefa2\_fireworks\_fulano**
	- $\overline{\phantom{a}}$ **File > Export > HTML and Images**
	- $\overline{\mathbb{R}^n}$ Vai salvar vários arquivos dentro dessa pasta que você criou
- $\Box$  Colocar as duas pastas das duas tarefas (1 e 2) dentro de uma pasta:
	- $\mathcal{C}^{\mathcal{A}}$ **tarefas\_fireworks\_fulano**
	- П Compactar essa pasta e enviar para a profa: *fpereira@faccat.br*

http://www.youtube.com/watch?v=QN09EVbvpgQ

#### **Tarefa 3: Topo em curva – Pen Tool**

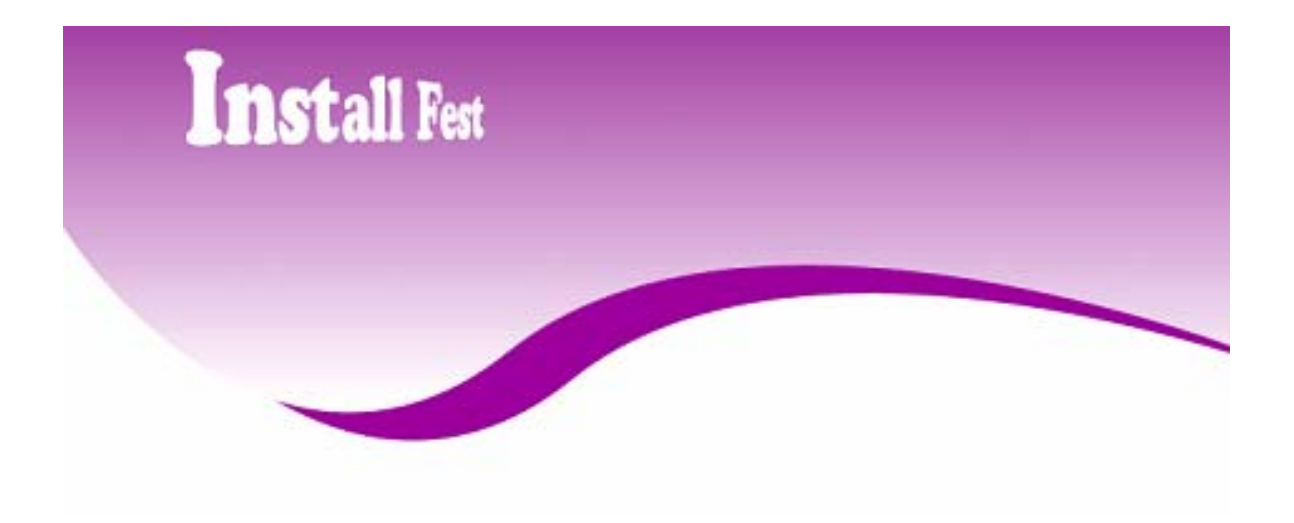

http://www.youtube.com/watch?v=QN09EVbvpgQ

### **Tarefa 3: Topo em curva – Pen Tool**

- $\Box$ Tamanho: 800 X 600 (779X779)
- $\Box$  Ferramenta **Pen**
	- Π Um clique fora do palco
	- F. Um clique mais ou menos no meio do palco
	- $\mathcal{C}^{\mathcal{A}}$  Clica no mesmo ponto onde parou e arrasta para cima e vai fazendo uma curva para baixo e para a direita
	- $\overline{\mathbb{R}^n}$  E depois vai contornando o palco clicando para marcar os pontos até encontrar o primeiro ponto para fechar o vetor (pode ser por fora do palco)

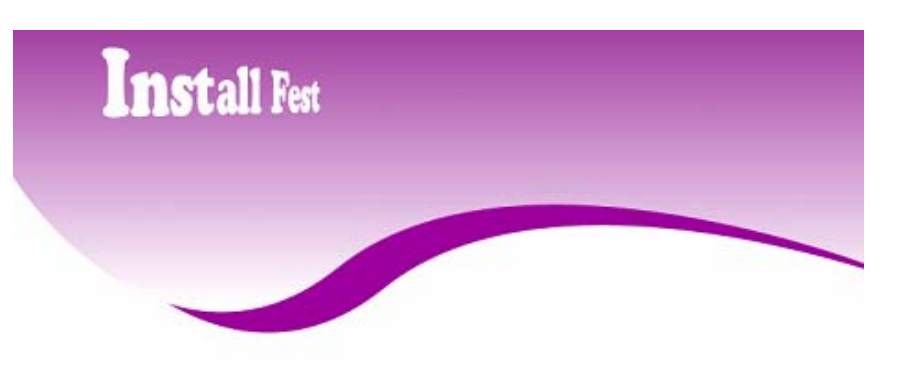

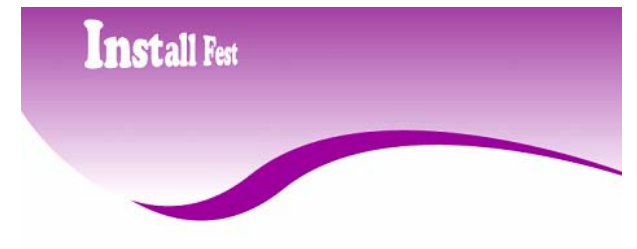

### **Tarefa 3: Topo em curva – Pen Tool**

- $\Box$ Colocar **cor**: balde de tinta nas propriedades embaixo
- **Tirar a borda**
- $\Box$ **Ctrl + C > Ctrl + V**
- $\Box$ Alterar a cor para uma mais escura ou mais clara
- $\Box$  Enviar esta cópia para trás da primeira:
	- F. **Modify > Arrange > Send do Back**
- Pode arrastar para baixo e/ou para o lado
- $\Box$ Pode alterar a cor para um degradê (Gradient)
- $\Box$ Digita o texto que quiser e salva o arquivo: tarefa3\_fulano

## **Dicas de Sites**

#### $\mathcal{L}(\mathcal{A})$ **Site para baixar fontes**

http://www.dafont.com/theme.php?cat=101

### **Site com logos**

http://www.elogodesign.com/logo-design-portfolio.php

- http://www.youtube.com/watch?v=zZZ2cnCZYwo
	- $\mathcal{C}^{\mathcal{A}}$ Tem link para o vídeo na página da disciplina

http://www.youtube.com/watch?v=gR2OQMGqy7A&feature=related

### ■ Tarefa 4: Topo com Menu – Letra com Sombra

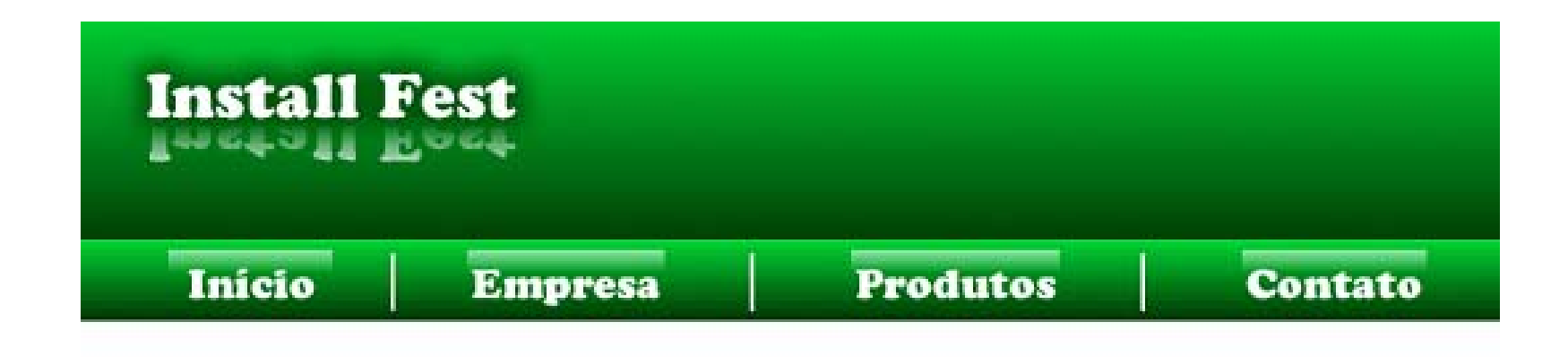

http://www.youtube.com/watch?v=gR2OQMGqy7A&feature=related

### ■ Tarefa 4: Topo com Menu – Letra com Sombra

- Fazer um retângulo no topo do palco
	- П Formatar como quiser: colorir, colocar degradê, borda ou não

Install Fest

**Empresa** 

**Produtos** 

**Contato** 

Início

- □ Fazer outro retângulo sobre o final do primeiro
	- F. Será o menu
- $\Box$  Colocar o título do site: formatar letra, cor
	- F.  $Ctrl + C > CtrI + V$  (ou  $Ctrl + Alt + clique$ )
	- $\mathbb{R}^n$ **Modify > Transform > Flip Vertical:** mover para baixo
	- T **Commands > Creative > Auto Vector Mask**

http://www.youtube.com/watch?v=gR2OQMGqy7A&feature=related

### ■ Tarefa 4: Topo com Menu – Letra com Sombra

- Painel Propriedades embaixo: colocar sombra no título
	- П **Filters:** clicar no **<sup>+</sup>** > **Shadow and Glow**
- $\Box$ Ferramenta Texto: digitar opções do menu
- $\Box$ Ferramenta Line: fazer as divisões entre as opções
- $\Box$ Desenhar um retângulo em cima da opção Início do menu

Início

**Empresa** 

**Produtos** 

- F. Colorir ou deixar o retângulo branco
- T Colocar gradiente linear e opacidade  $= 0\%$ 
	- $\Box$ Fazer como "bordas" sobre as opções do menu

**Contate** 

### **Tarefa 5: Aplicar Texto a uma Forma Vetorial**

- $\Box$ Desenhe uma forma: quadrado, círculo
- $\Box$ Digite um texto
- □ Selecione a forma e o texto
	- П **Text > Attach In Path:** Insere o texto na forma
	- П **Text > Attach To Path:** Texto faz o contorno da forma

Lorem ipsum dolor sit amet consectetuer adiniscing elit, sed diam nonumm nihh euismod fincidunt ut lanree il teatubou tesa ancunite eanean asolahi wiei onim ad minim veniam auis nostrud exerci tation ullamcorper suscipit lobortis nis ut aliguin ex ea commodo conseguat. Duis autem vel eum inure dolor in hendrerit in rulputate velit esse molestie consequat, vel illum lore eu feugiat nulla facilisis at vero eros el accumsan et iusto odio dionissim qui blandit ryaesent luntatum zzril delenit augue duis dolore a fermait nulla farilis

**REMIP** 

#### $\mathbb{R}^n$ **Dicas para tamanho de banners**

Derivados da palavra francesa *bannière*, bandeira, os banners correspondem a imagens estáticas ou animadas, que podem ser inseridas em locais diversos da home page ou seções internas de um Website, especialmente os portais e sites empresariais maiores.

Apesar de termos milhões de possibilidades na rede, e uma grande variedade de tamanhos e padrões de banners, existem os que foram predefinidos pela IAB/CASIE (Internet Advertising Bureau (IAB)- Birô de Publicidade na Internet e a Coalition for Advertising Supported Information & Entertainment (CASIE) -Coalizão para Jornalismo e Entretenimento Sustentados por Publicidade) para a Internet:

### **Full Banner**

Suas dimensões são as de 468x60 pixels. Dificilmente um full banner é estático.

Atualmente, as empresas estão preferindo confeccionar seus banners em Flash, que possibilita uma maior sofisticação na animação e um tamanho bastante reduzido de arquivo:

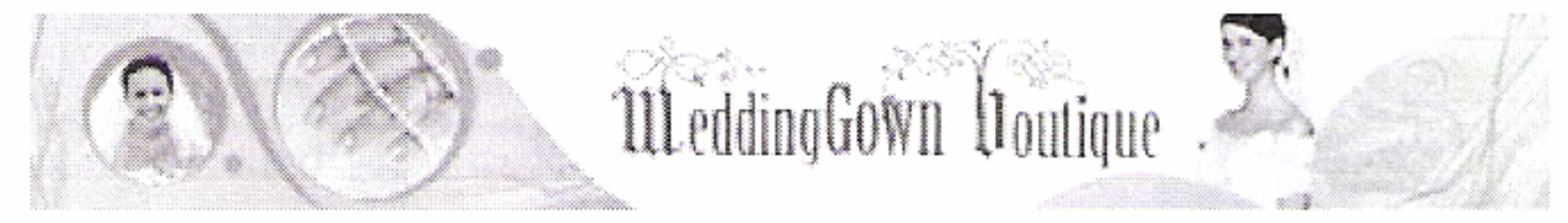

### **Half Banner**

O Half Banner, como deixa claro o seu nome (half = metade), corresponde à metade de um full banner, dividido a partir de sua largura.

Possui as dimensões de 234x60 pixel.

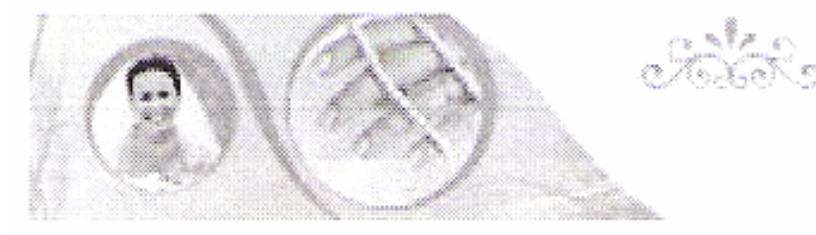

O half banner é uma opção interessante quando pensamos em colocar mais de um anunciante numa determinada área de destaque no topo do site, já que é possível a inclusão de dois banners half pelo tamanho de um full banner

### **Banner "Botão" Padrão**

Os banners "botão" figuram aos montes nas áreas laterais da home page de vários sites. Eles são utilizados, geralmente, para caber em espaços pequenos, ou por sites que não querem chamar atenção excessiva para os anúncios em seu layout:

O tamanho médio para um banner botão padrão é o de 120x60 pixels.

Por serem pequenos, normalmente são estáticos, e possuem o que podemos chamar de "design sucinto": apenas as informações necessárias, como o logotipo do interessado em anunciar e uma arte discreta, mas legível.

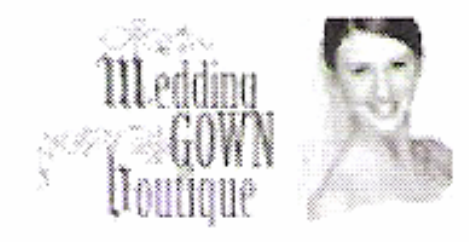

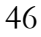

#### $\begin{bmatrix} 1 & 1 \\ 1 & 1 \end{bmatrix}$ **Banner "Botão" Quadrado**

Os banners quadrados (ou Square Banners) também são utilizados nas laterais na página de um site.

Atualmente, a maioria destes banners está sendo apresentada com animações em Flash, o que se justifica por suas dimensões de 125x125 pixels.

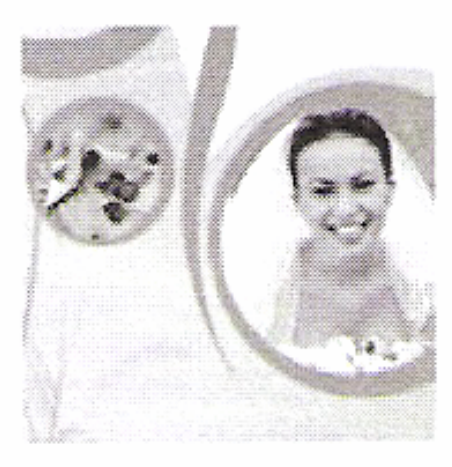

### **Minibanners**

Os minibanners são pequenas barras que não possuem tendência forte a serem utilizadas como forma direta de venda de anúncios. Obviamente, graças ao seu tamanho reduzido, o minibanner presta-se, na maioria das vezes, apenas a publicidade de algum patrocinador ou anunciando a tecnologia utilizada na construção do portal ou Website, por exemplo.

As dimensões padrão de um minibanner são 88x31 pixels:

### WeddingCown

Compor um minibanner é muitas vezes um desafio, que precisa de boa dose de paciência e olho clínico para realizarmos um trabalho satisfatório e harmônico. Podem ser dispostos em qualquer lugar da página.

### **Banner Vertical**

São banners verticais são excelentes de se trabalhar graficamente, pois possuem dimensões suficientes para encaixar perfeitamente imagens e textos, sem prejudicar ambos.

As dimensões de um banner vertical dão 120x240 pixels e são, geralmente, locados nas laterais da página.

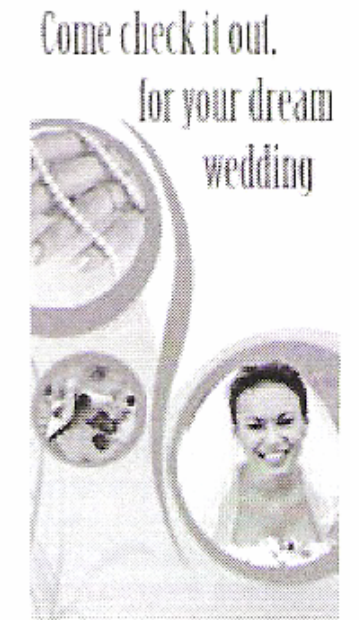

### **■ Banner-Faixa**

Os banners-faixa foram popularizados pelo Yahoo, e apesar de não serem comuns quando os half banners, são uma boa saída para expor seus anunciantes sem poluir muito o visual do site.

Geralmente, são posicionados no topo da home page, ou na parte inferior da região do conteúdo.

As dimensões de um banner-faixa são 234x30 pixels.

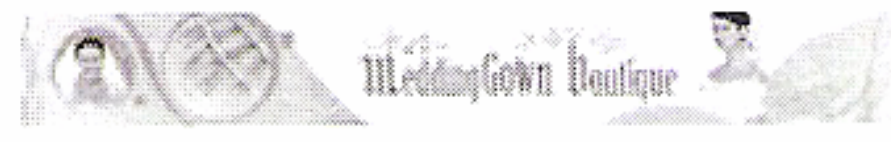

### **Arranha-Céus ou Sky Scrapers**

São os imensos banners que ocupam toda a região de uma página, quase sempre a lateral direita. Na sua grande maioria são animados em Flash, e geralmente apresentam promoções internas ou assuntos relacionados ao próprio site.

O tamanho médio de um banner é de cerca de 150x580 pixels:

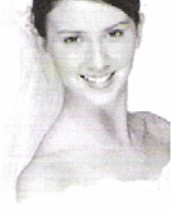

Come check it out. for your dream wedding

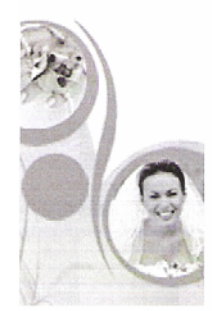

# **Criação de Hotspots**

 **O Fireworks permite criar uma imagem com um recurso denominado hotspot, que se trata na verdade de uma área da imagem sensível ao clique do mouse (área clicável).**

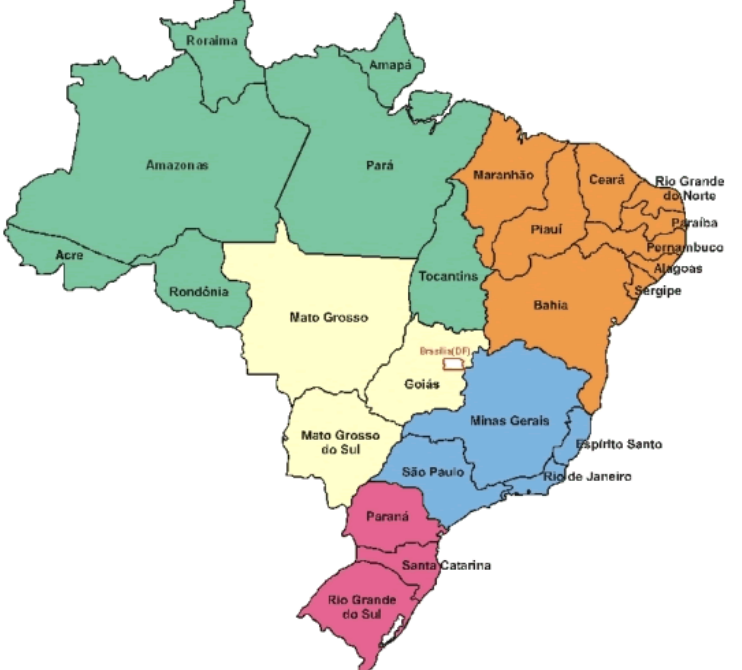

### **Tarefa 6: Mapear o Mapa do Brasil**

- Arquivo Novo: 550px X 550px
- $\Box$ Importar o arquivo: **mapa\_brasil.jpg** (link na página)
- □ Centralizar no palco
- Ferramenta: **Rectangle Hotspot**
	- $\overline{\phantom{a}}$ **Ponto de acesso retangular**

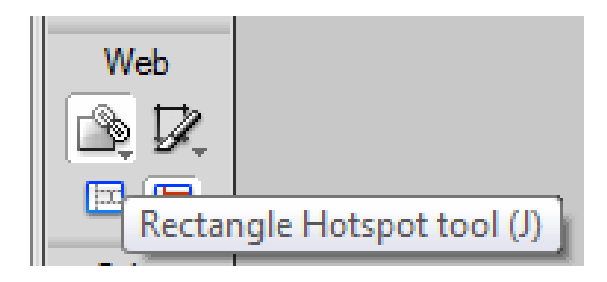

- Desenhar um retângulo sobre a legenda do estado do Mato Grosso
	- m. **Painel de Propriedades: digitar o link**

### **Tarefa 6: Mapear o Mapa do Brasil**

- $\Box$  Ferramenta: **Polygon Hotspot**
	- a. **Ponto de acesso poligonal**

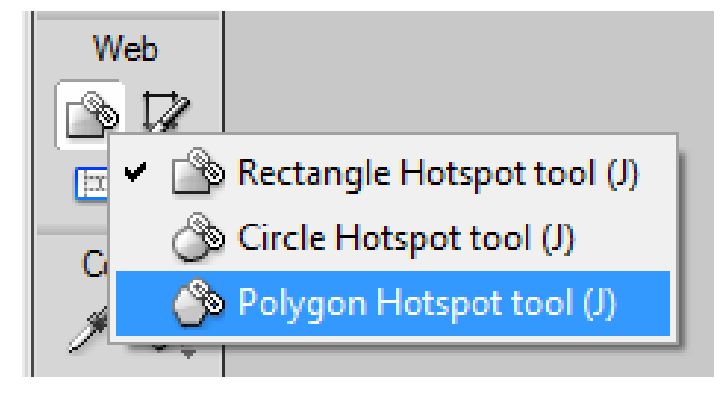

- $\Box$  Marque todo o estado do Mato Grosso do Sul
	- L. Clicando nos pontos no contorno do estado
- $\Box$ Digitar o link
- $\Box$ Salvar o arquivo PNG
- $\Box$ Exportar o arquivo: **HTML e imagens**
- $\Box$ **F12** para visualizar no browser

http://www.youtube.com/watch?v=IU8w1DiR7xQ&feature=channel

#### $\overline{\phantom{a}}$ **Tarefa 7: Criando Caixa Publicitária (Box)**

- $\Box$ Desenhar um retângulo
- $\Box$  Desenhar outro retângulo menor, ao lado do primeiro
	- $\mathbb{R}^n$ **Ferramenta Skew:** para diminuir os cantos do segundo

retângulo formando o 3D

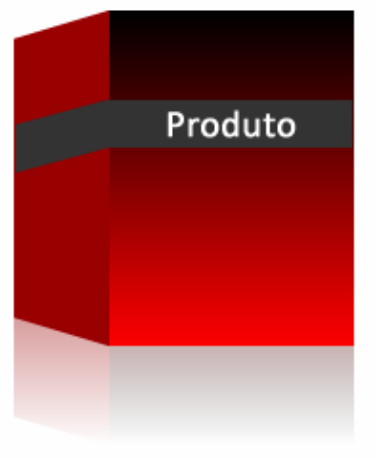

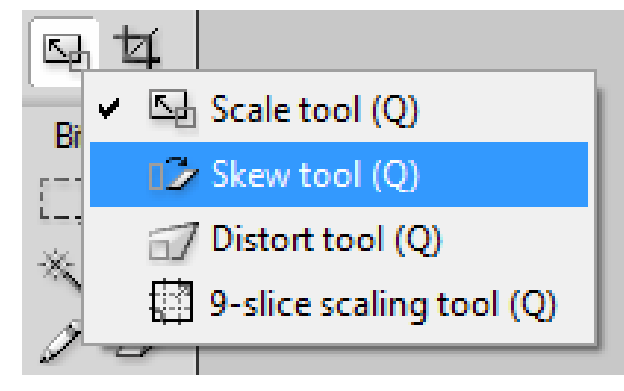

 $\Box$ Escurecer um pouco o retângulo menor

### **Tarefa 7: Criando Caixa Publicitária (Box)**

- $\Box$ Colocar degradê no retângulo maior
- $\Box$  Selecionar toda imagem (os 2 retângulos): agrupar
	- **Modify > Group** (Ctrl + G)
- Selecionar a imagem: **Ctrl + C > Ctrl + V**
	- Arrastar a cópia para baixo = sombra (reflexo)
	- Π **Modify > Transform > Flip Vertical**
	- F. **Commands > Creative > Auto Vector Mask**
- □ Selecionar a primeira imagem
	- Modify > Arrange > Bring to Front

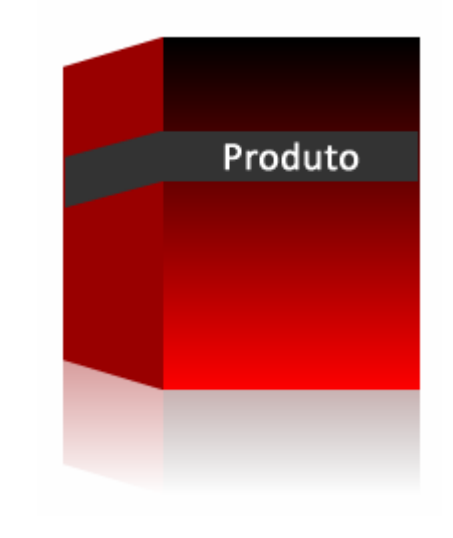

**Tarefa 8: Criar um Layout completo de um Site**

- □ O layout deve ter:
	- Banner
	- Menu: com opções e links para as fotos da tarefa **□ Link para o mapa clicável**
	- Fundo (background): se quiser
	- $\mathcal{L}^{\text{max}}_{\text{max}}$ Rodapé
- □ Arquivos de figuras para usar no site:
	- Link na página: **figuras\_tarefa8\_fireworks.zip**